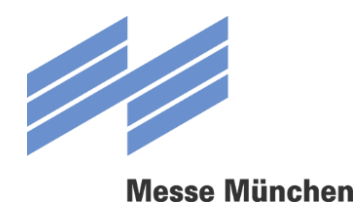

# **FAIRLOG** USER MANUAL

© Traffic and Security Department Version 2.0 | Status: 16.11.2018

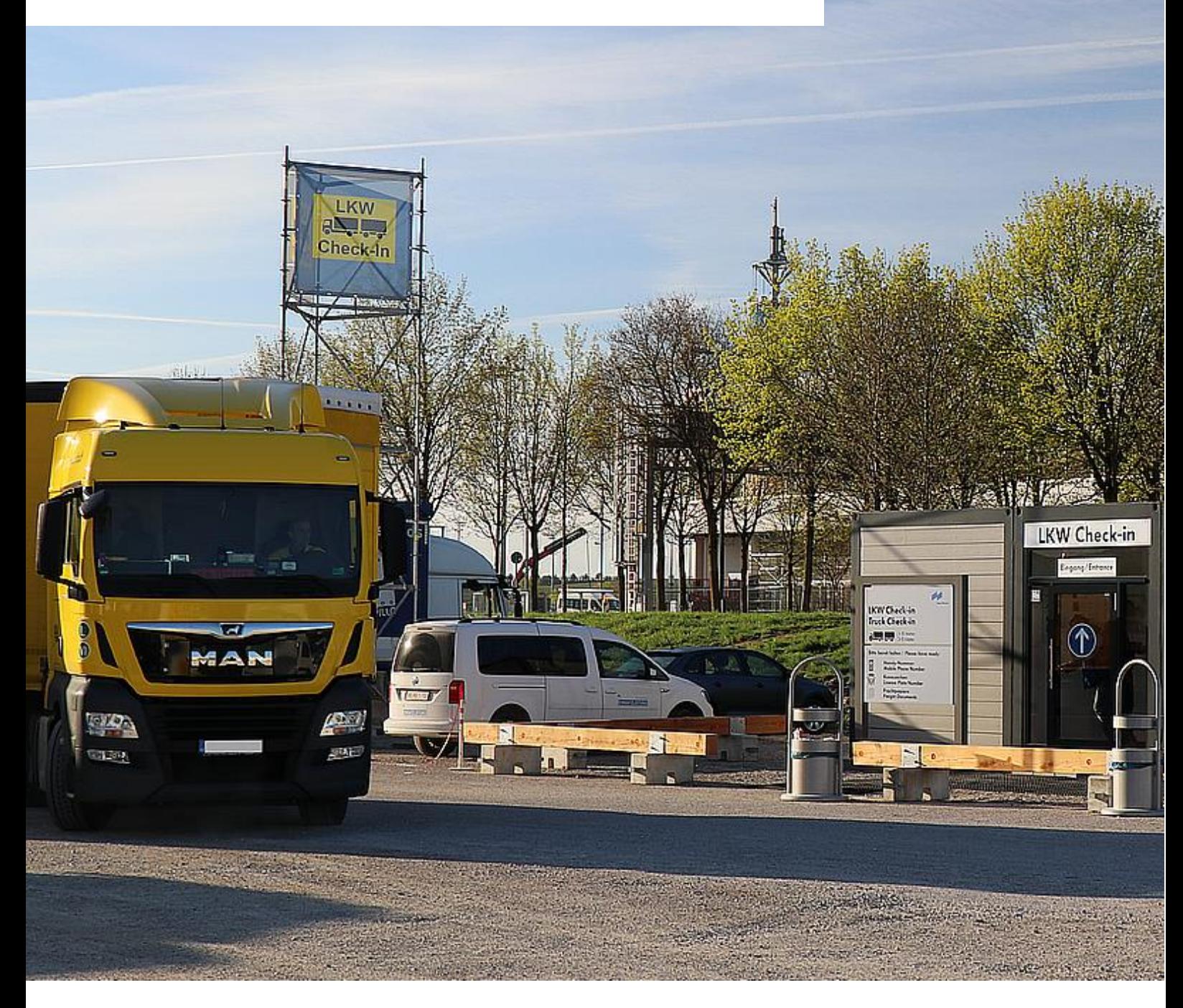

**Connecting Global Competence**

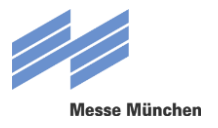

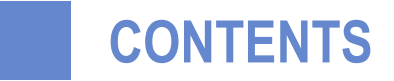

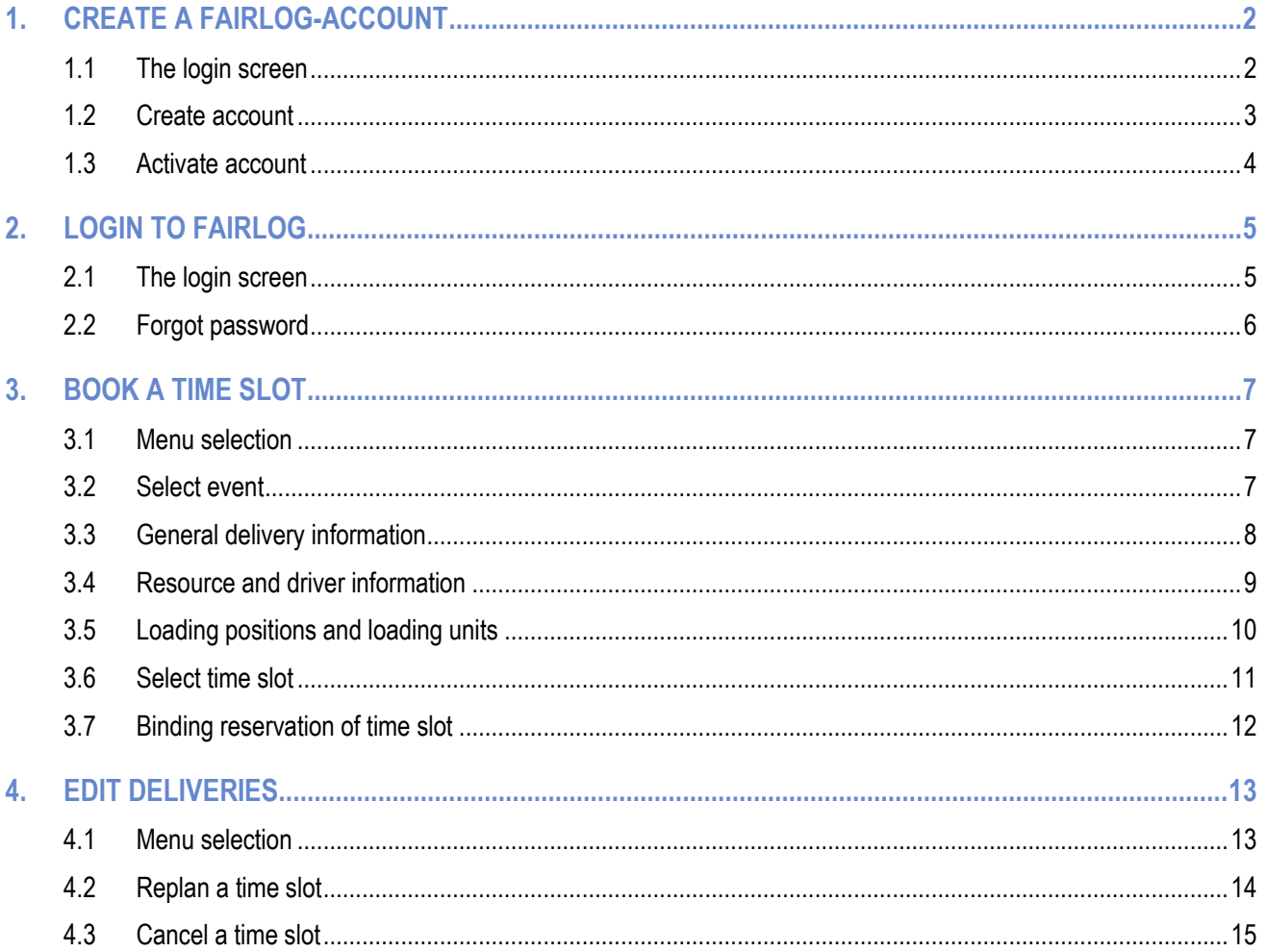

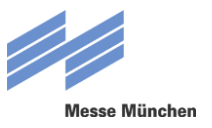

## **1 CREATE A FAIRLOG-ACCOUNT**

### **1.1 LOGIN-SCREEN**

Before you can use FairLog for the first time, you need to register as a user and create an account in a one-time process. You will then be able to use your e-mail address and selected password to log in to FairLog in the future (see Section 2.1).

You can access the login screen at [https://messe-muenchen.fairlogportal.com](https://messe-muenchen.fairlogportal.com/). There please click on the link "Not yet registered: create account". Afterwards you will be forwarded to the registration page.

**In case of trouble with your registration please contact** [SySu-Central-Support@inform-software.com](file://///mntsvcl4f/tas/50_TAS_VS/VS%20-%20Referenten/05%20Neuhaus/Logistikkonzept%202019/Manual/SySu-Central-Support@inform-software.com%20)**. (Service hours: weekdays, 08.00 – 16.30).**

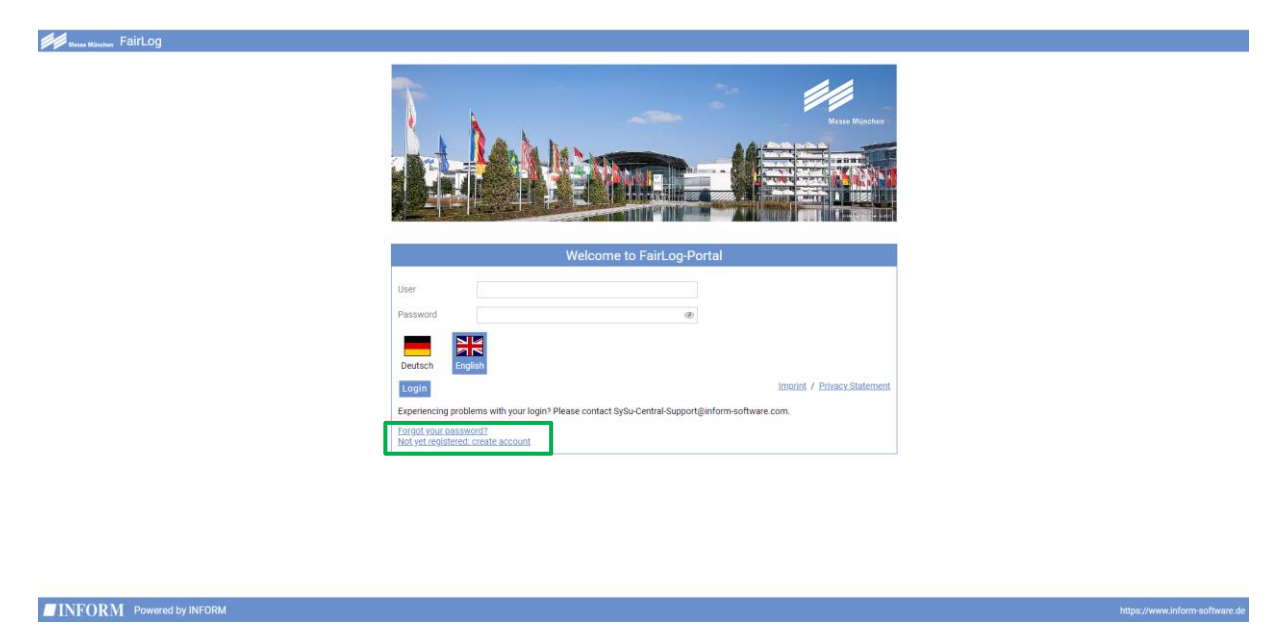

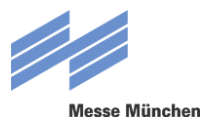

## **1.2 CREATE ACCOUNT**

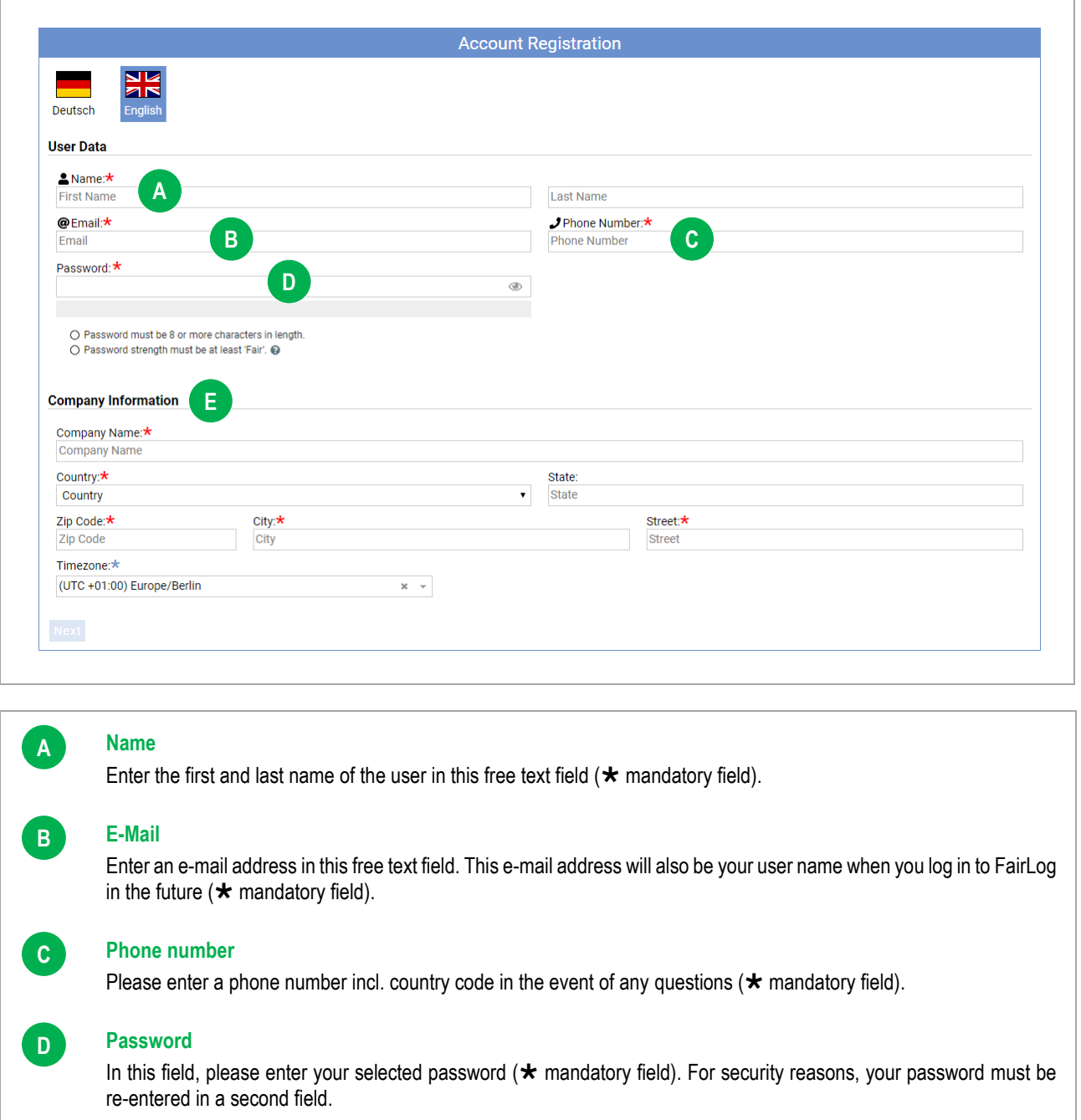

#### **Company information**

Please enter your company information in the following fields. Fields marked with a  $\star$  are mandatory fields.

After entering all of the information required for registration, please click on "Next". On the following page you will be prompted to carefully read the Terms of Use. After you have read and scrolled to the end of the text, please check the box next to "I accept the terms of usage".

Then click on "Create Account", after which you will receive an e-mail, "Welcome to FairLog". Click on the link "Activate account" in the e-mail.

**E**

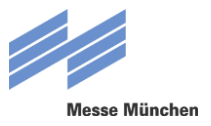

## **1.3 ACTIVATE ACCOUNT**

Once you have created an account, it has to be activated. First, click on the link "Activate account" in the welcome e-mail.

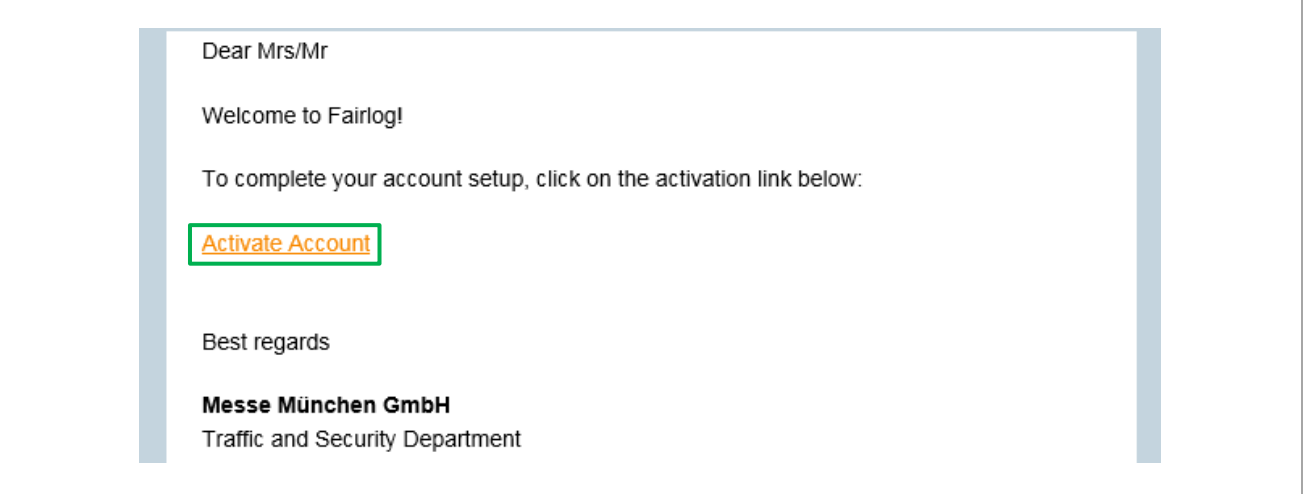

For verification, you will then receive another e-mail with a link to the login page. The e-mail will also list your new user information (user name and password). Alternatively, you can also find a link to the login page on the website.

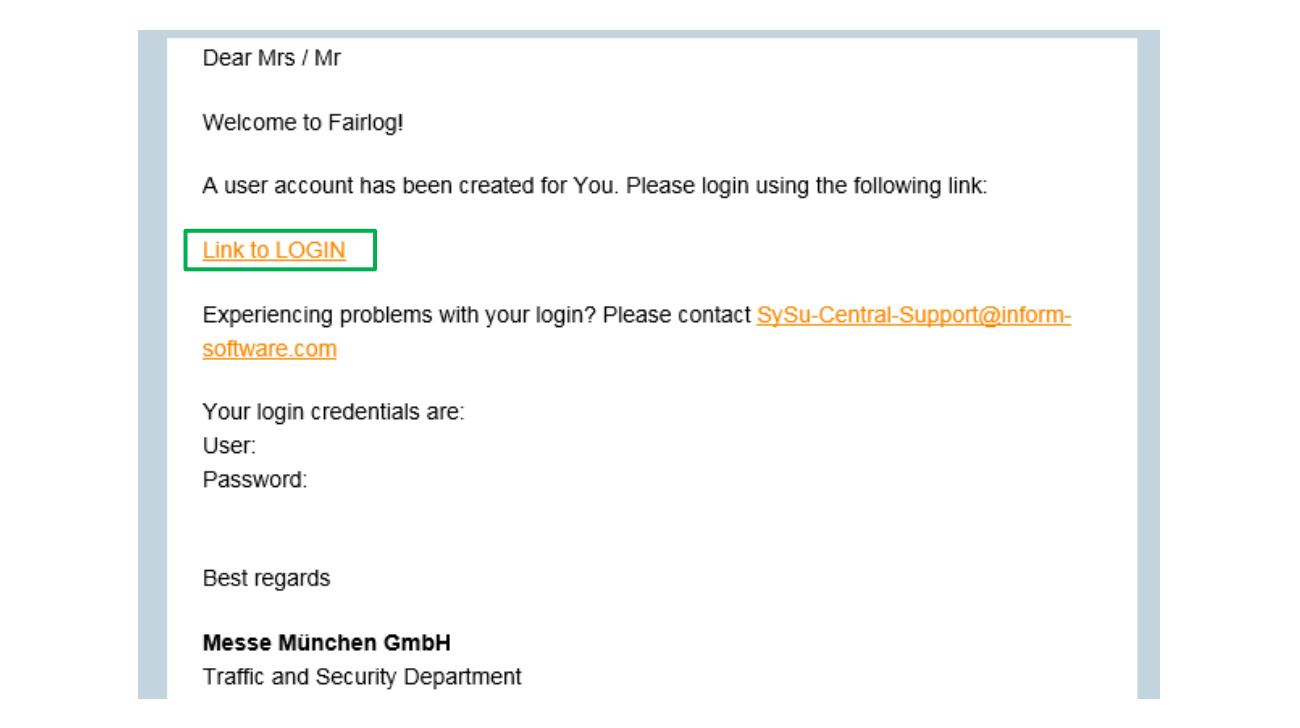

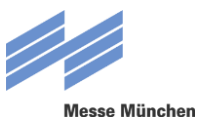

## **2 LOGIN TO FAIRLOG**

### **2.1 LOGIN-SCREEN**

If you have already created a FairLog account, you can sign in to the system directly on the login screen. You can access the login screen at [https://messe-muenchen.fairlogportal.com.](https://messe-muenchen.fairlogportal.com/)

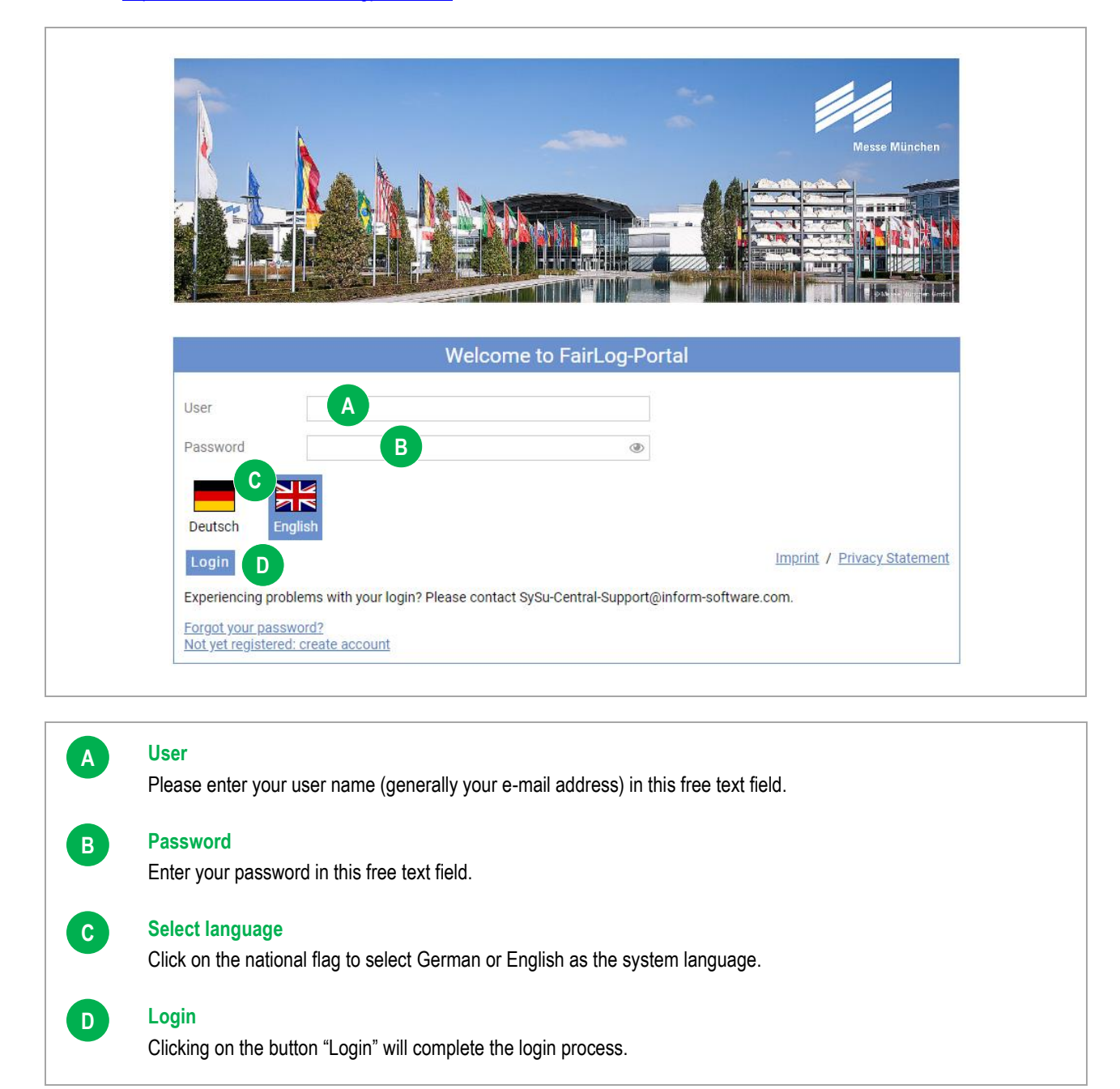

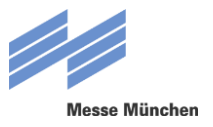

## **2.2 FORGOT PASSWORD**

If you have already signed up for FairLog but have forgotten your password, you can reset it after entering your user name or e-mail address. Click on the link "Forgot your password?".

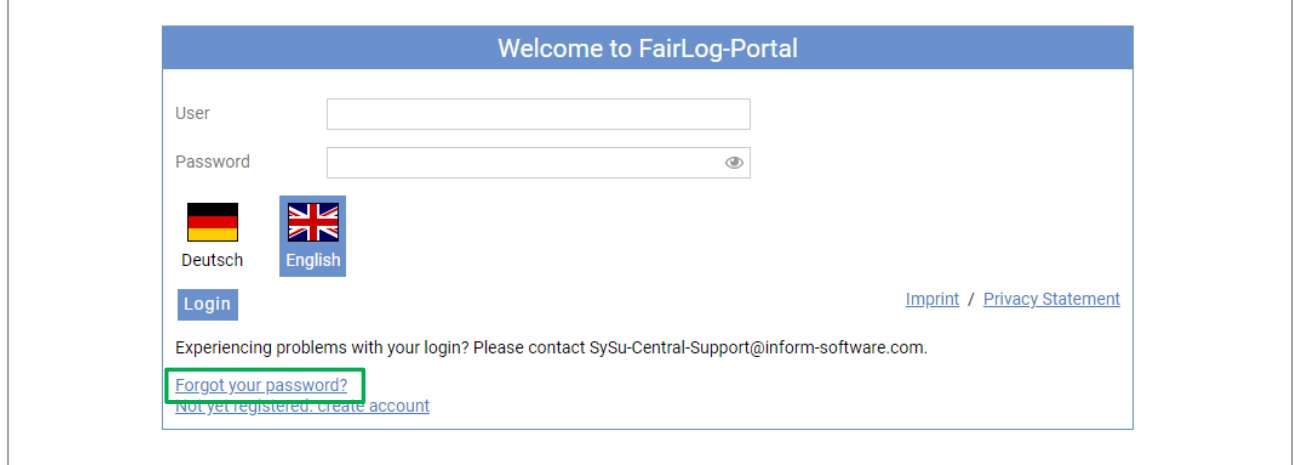

You will then be redirected and can enter your user name or e-mail address in a free text field. Next, click on the button "Send".

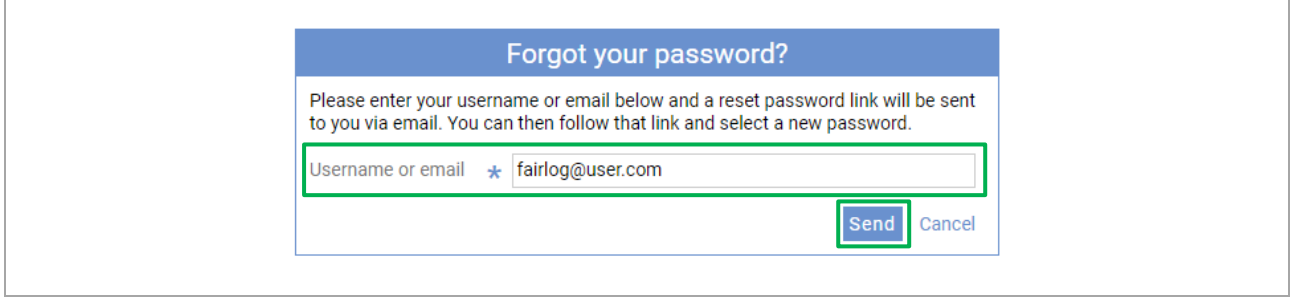

You will receive a link at the e-mail address you provided during registration; please click on the link to reset your password. You then have the opportunity to assign a new password.

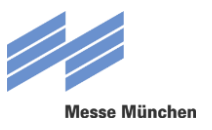

## **3 BOOK A TIME SLOT**

### **3.1 MENU SELECTION**

Once you have logged in with your user name and password, click on the menu item "Timeslot Management" to reserve a time slot.

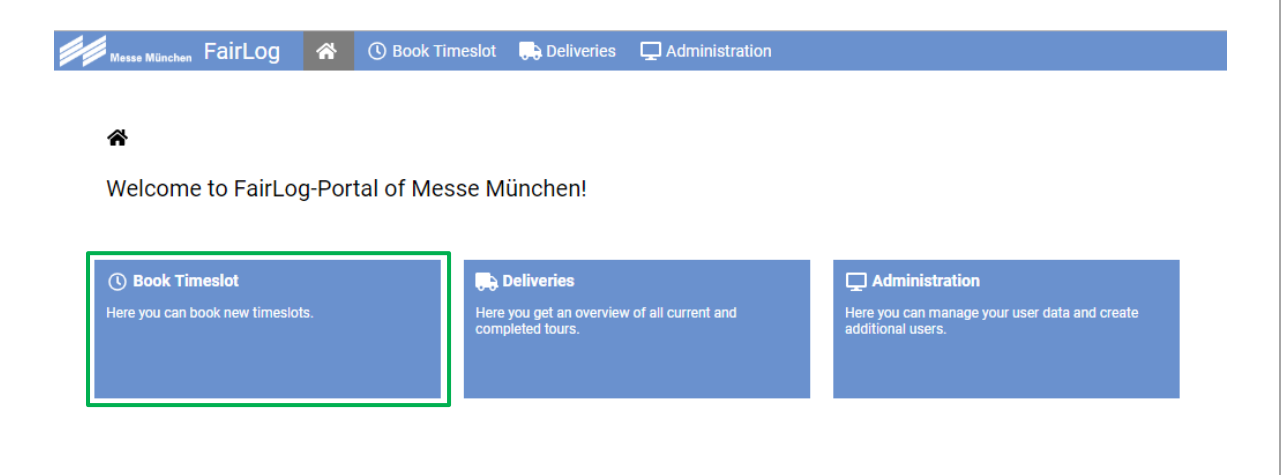

### **3.2 SELECT EVENT**

Select the event and the period (set-up or dismantling) for which you would like to reserve a time slot.

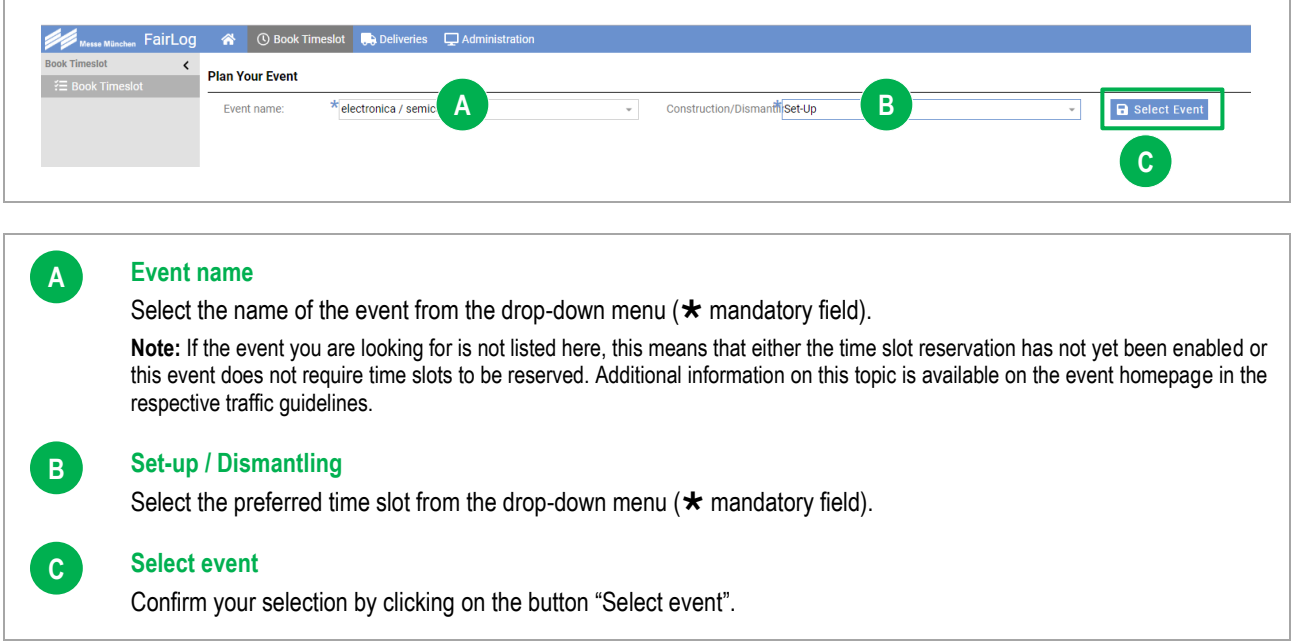

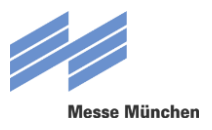

## **3.3 GENERAL DELIVERY INFORMATION**

After the event has been selected, the system asks for the general trip information.

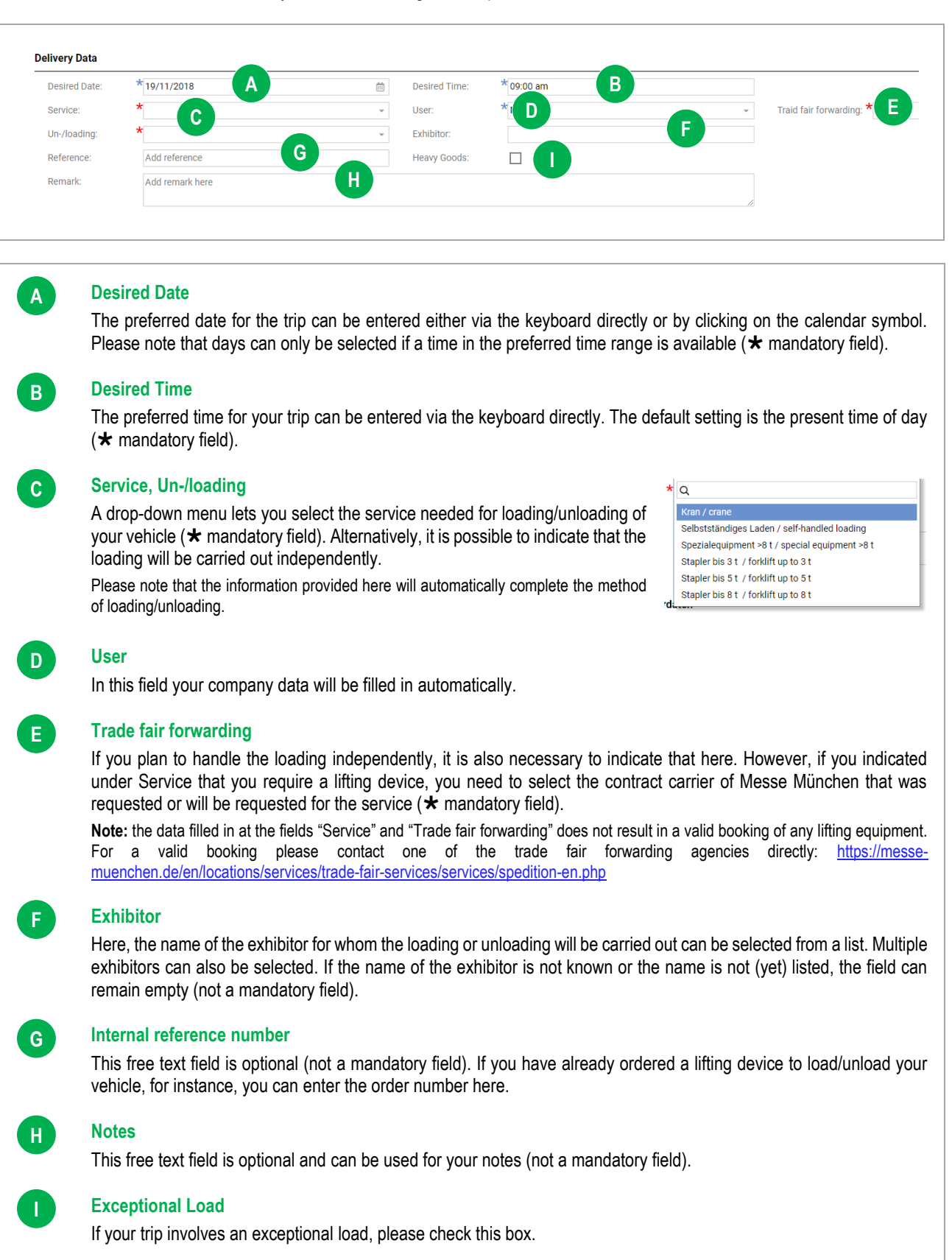

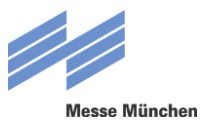

## **3.4 RESOURCE AND DRIVER INFORMATION**

It is not necessary to enter this information when reserving a time slot. If, at the time of reservation, it is not yet known who will make the trip or in which vehicle, this information can be completed later by the driver on-site.

Driver and vehicle information entered during the reservation can easily be changed on-site. This is important if, for example, a planned vehicle has to be changed or a different driver is found for the trip on short notice.

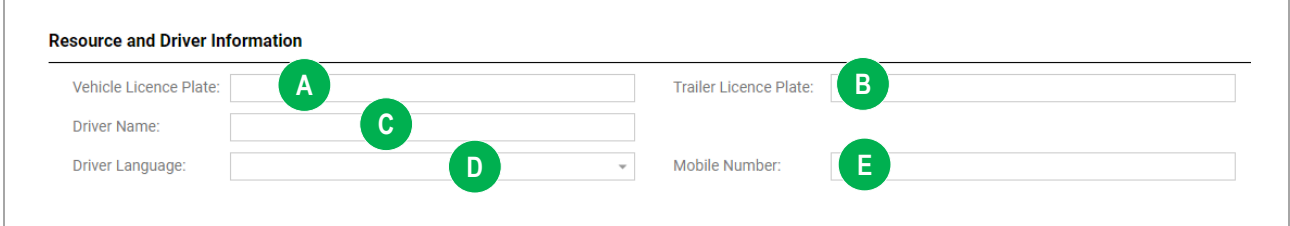

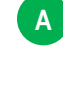

**B**

 $\mathbf{c}$ 

**D**

**E**

#### **Vehicle Licence Plate**

In this field, you can enter the license plate of the truck or plate number of the towing vehicle for combinations, if already known. This field must be completed upon arrival at the latest.

#### **Trailer Licence Plate**

In this free text field, you can enter the license plate number of a trailer or semi-trailer, if already known.

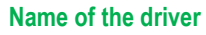

In this free text field, you can enter the name of your driver, if already known.

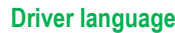

In a drop-down menu, you can select the language of your driver, if already known. This field must be completed upon arrival at the latest. The driver will be prompted to enter the exhibition grounds via an SMS text in the specified language. There are currently twelve languages to choose from.

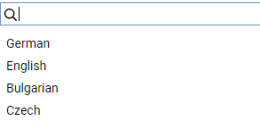

#### **Mobile Number**

In a drop-down menu, you can enter the mobile number of your driver, if already known. Please always include the relevant country code prefix. This field must be completed upon arrival at the latest. This information is absolutely necessary because the driver will receive an SMS text at the specified number when it is time to enter the grounds. The driver will also be notified of the entrance gate and loading points in this SMS.

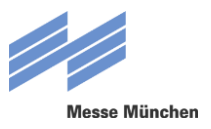

## **3.5 LOADING POSITIONS AND LOADING UNITS**

This information is required so that FairLog can suggest a suitable time slot in a location convenient to the hall and booth.

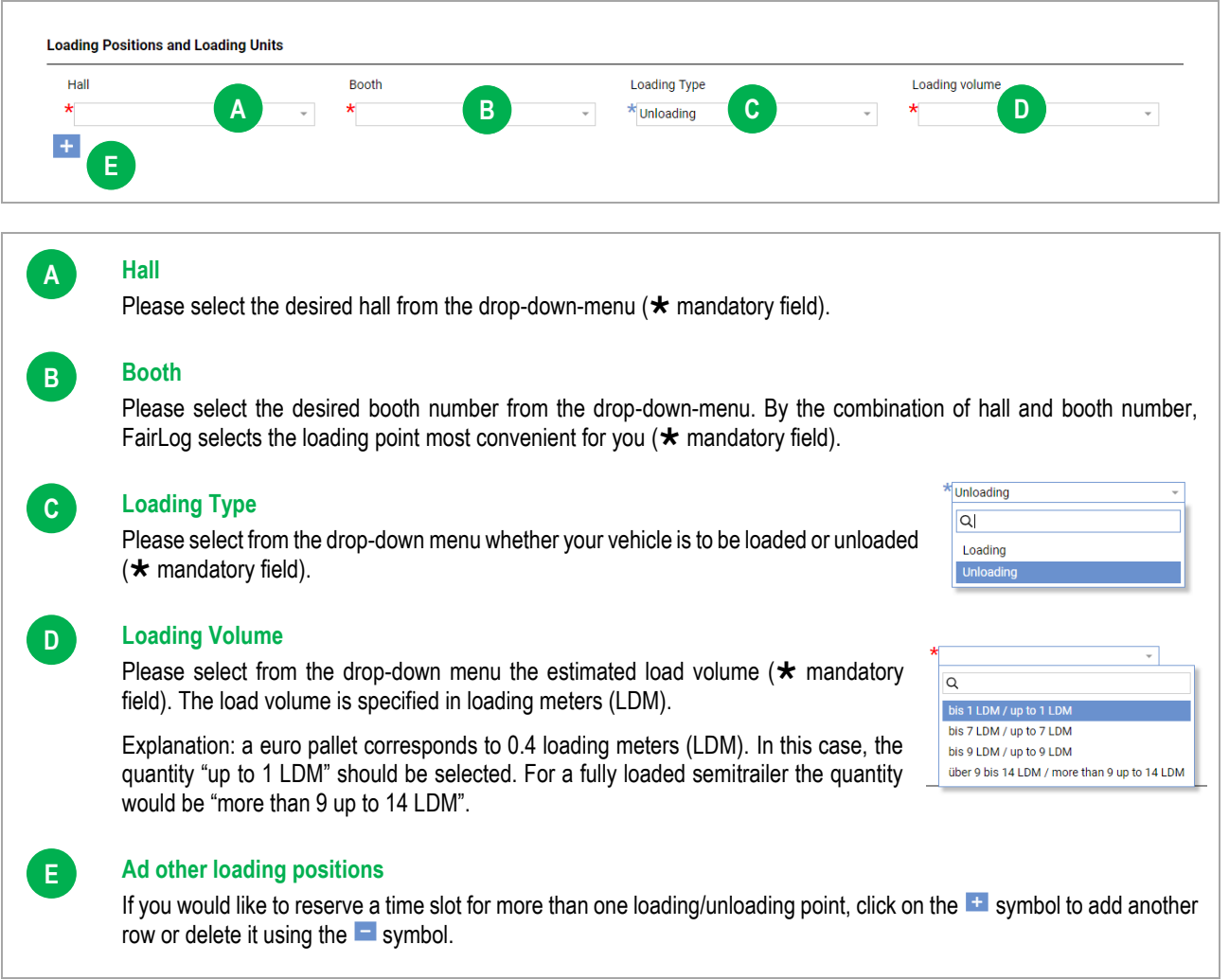

Once all of the information needed to reserve a time slot has been added, the time slot is calculated by clicking on the button "Create Delivery and Calculate Time Slots".

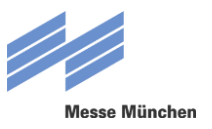

## **3.6 SELECT TIME SLOT**

FairLog will suggest several time slots that are available in your preferred range for the loading point most convenient for you. The length of the time slot is calculated by FairLog on the basis of various system parameters.

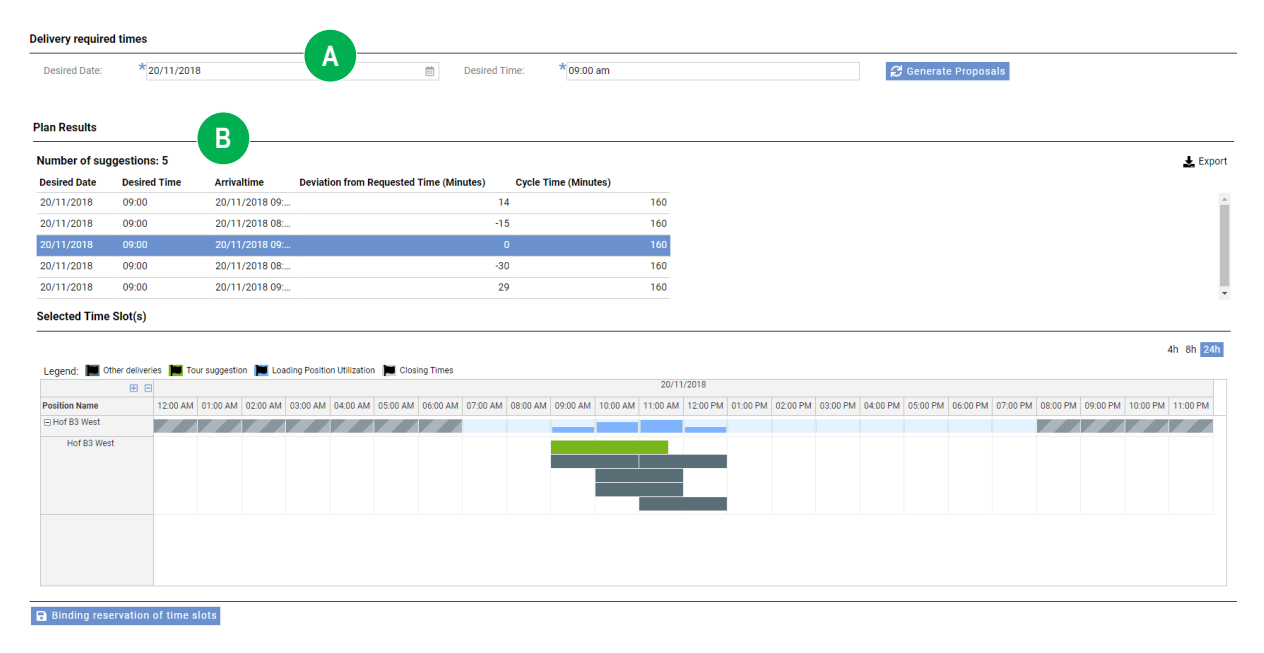

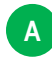

**B**

#### **Delivery required times**

Here you can see the preferred time you entered previously. If you would like alternatives to the time slot proposed by FairLog, you can change your preferred date and time here and click on "Generate Proposals" to see additional times.

#### **Plan results**

Here you can view up to five time slots generated by FairLog based on your information, including possible deviations from your preferred time and length of the time slot (process time). Select the time slot most convenient for you by highlighting the appropriate row.

If all of the time slots for your preferred time or day have already been taken, FairLog will suggest the closest available time slot (a different time, possibly a different day).

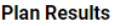

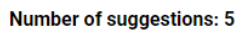

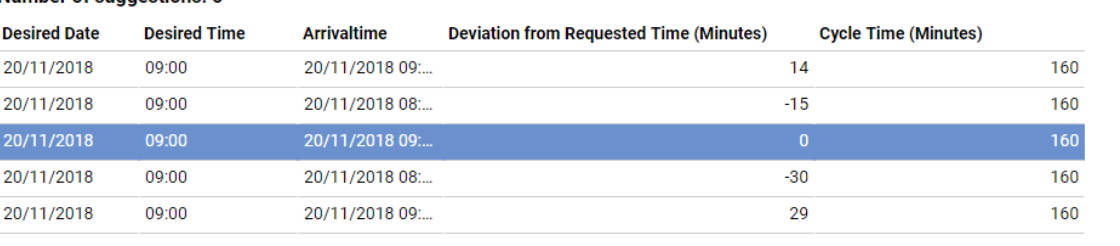

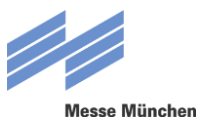

## **3.7 BINDING RESERVATION OF TIME SLOT**

Click on the button "Binding reservation of time slots" to make a binding reservation for the time slot. A trip monitor for the time slot you just selected will open and you will see another summary of your information, including planned start and end time, planned duration and specified load quantity. In addition, you will see that your time slot has an identification number, or delivery number, assigned to it (e.g. "delivery 15300").

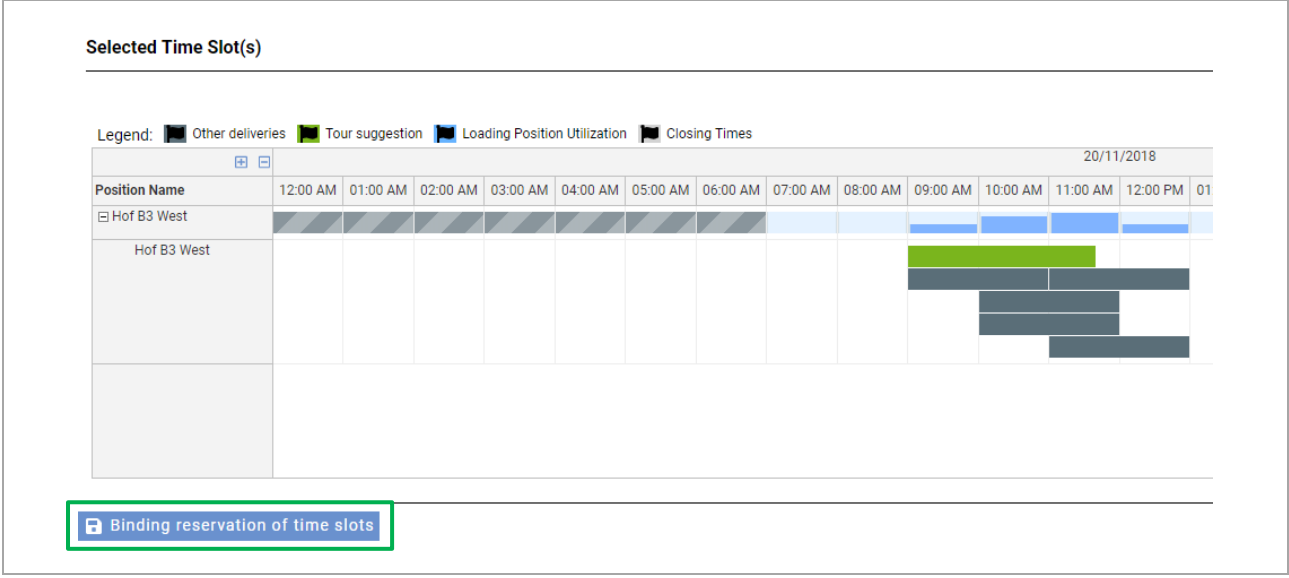

You will also receive a confirmation by e-mail. It will also summarize all of the important information. Please print out the e-mail and give it to your driver to present on arrival for check in.

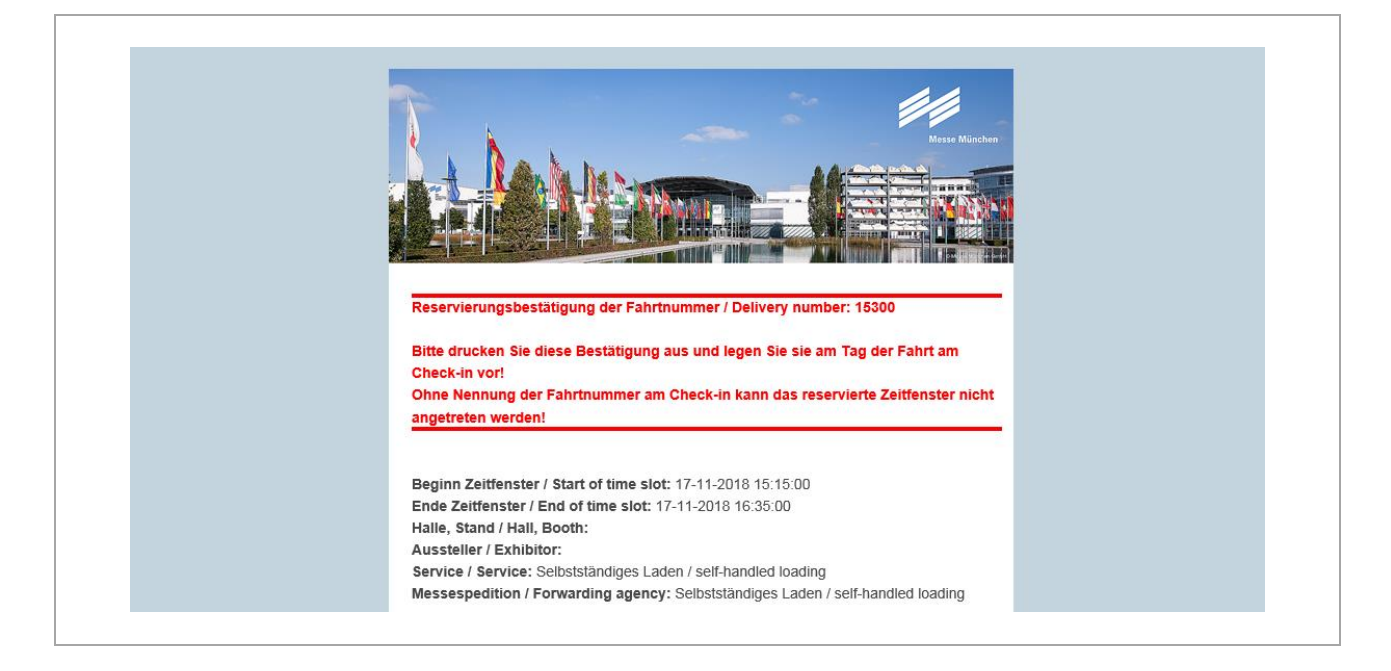

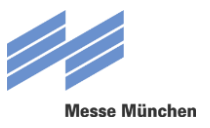

## **4 EDIT DELIVERY**

## **4.1 MENU SELECT**

In order to edit already reserved timeslots, click on the menu item "Deliveries".

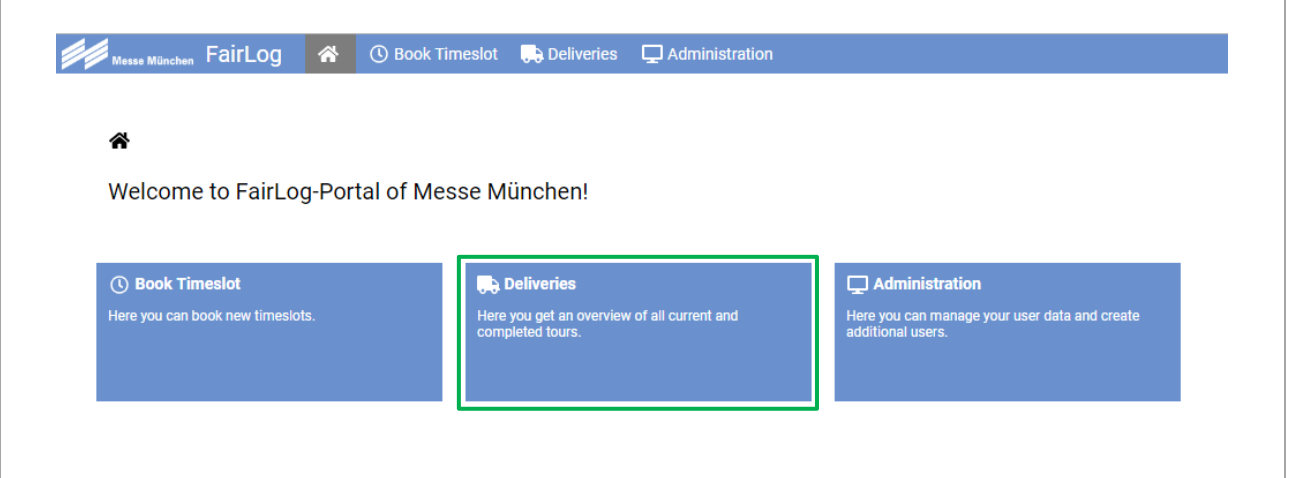

The menu provides an overview of current and completed deliveries. You also can search for single deliveries and check its status by using the delivery monitor.

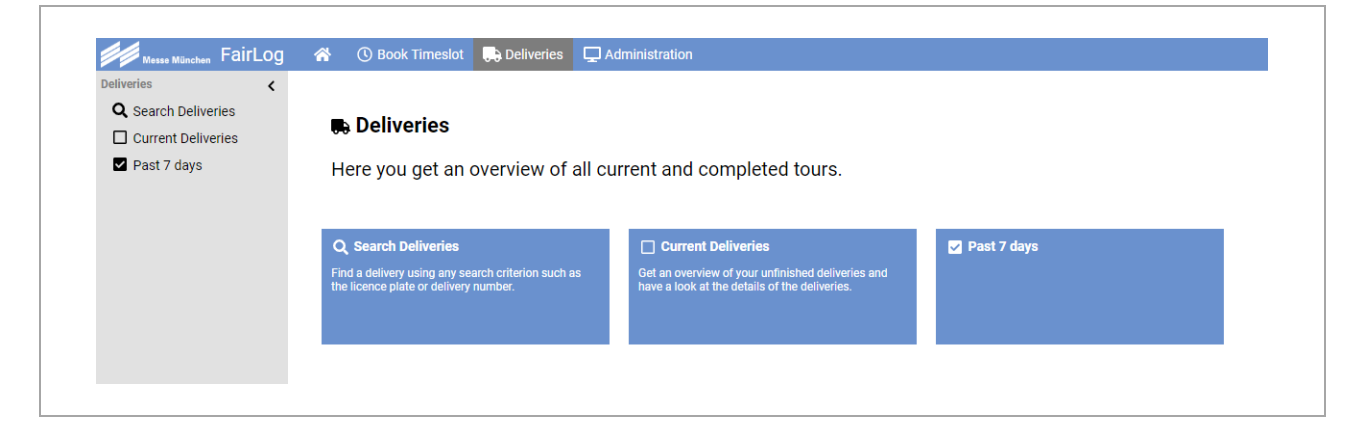

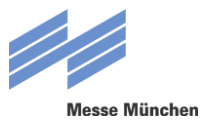

## **4.2 REPLAN A TIME SLOT**

If you want to reschedule a reserved time slot, please select the item "Replan" in the delivery monitor.

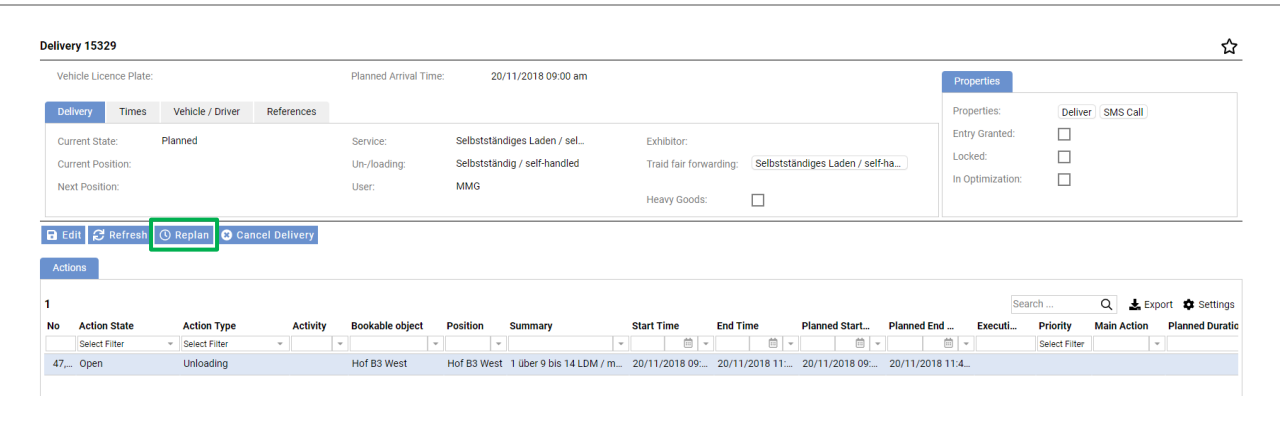

In the next step you have the possibility to modify the delivery data (desired date and time) and to generate new suggestions.

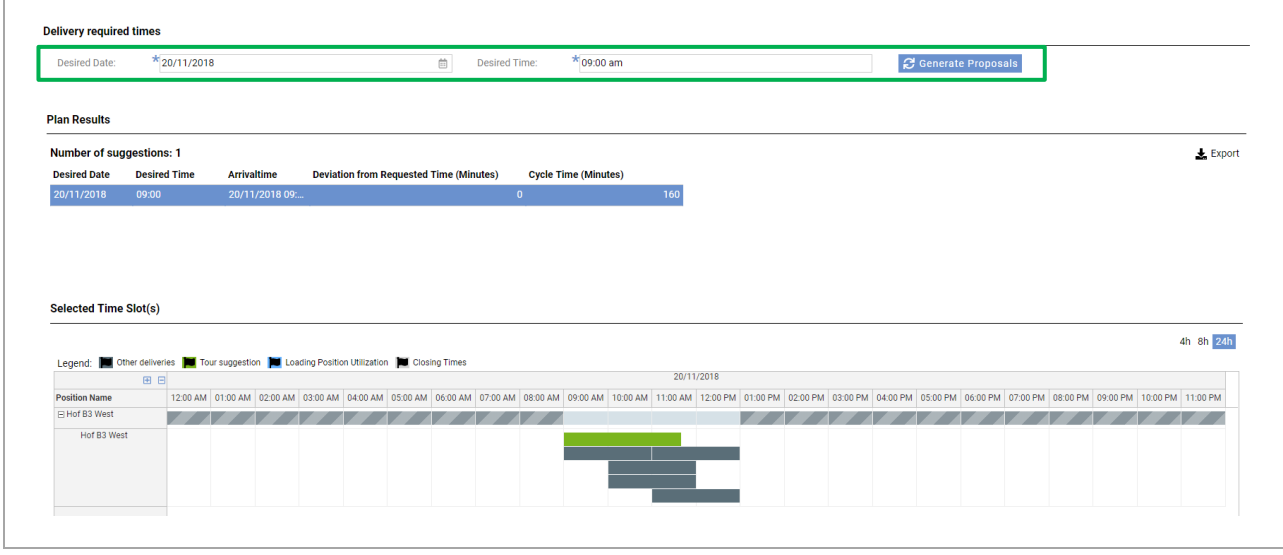

By clicking on the button "Binding reservation of time slots" the rescheduled time slot will be reserved bindingly for you.

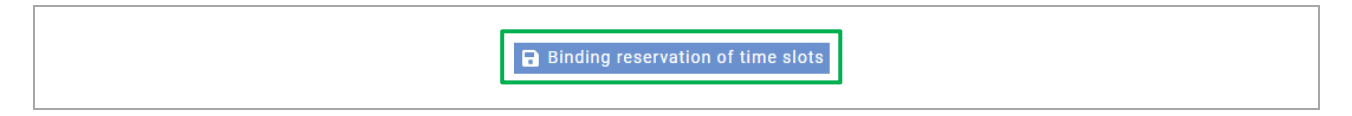

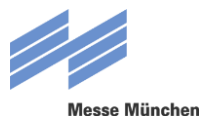

## **4.3 CANCEL A TIME SLOT**

If you want to cancel a time slot, please use the button "Cancel Delivery" at the delivery monitor.

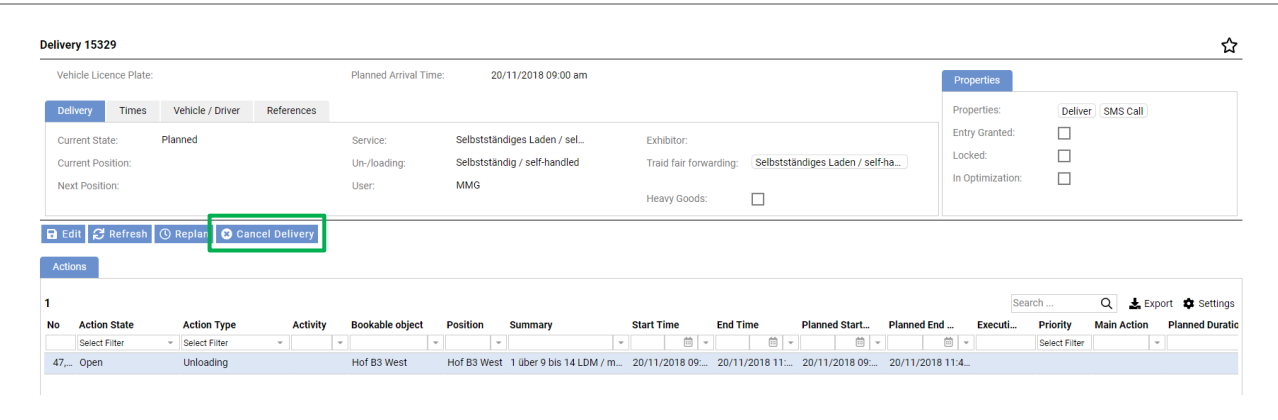

After having clicked on the button "Cancel Delivery" a confirmation prompt will appear. Please confirm this by clicking on "Confirm". The time slot will be canceled afterwards.

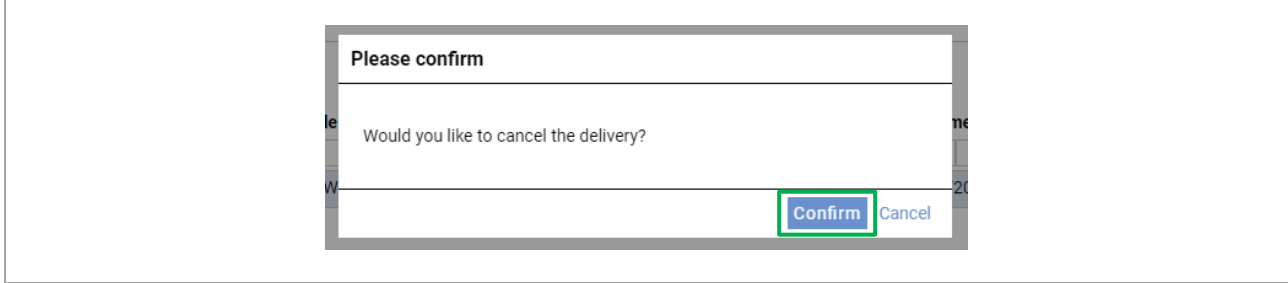